**Calibre convert pdf to mobi for kindle**

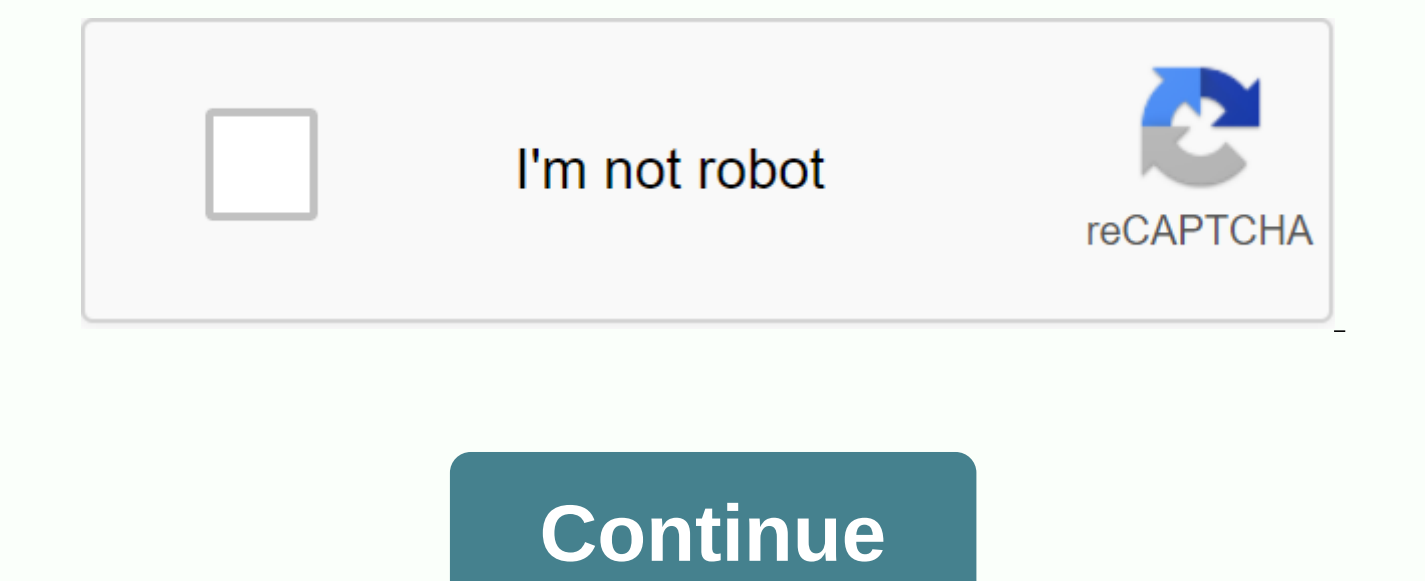

Click to watch the caliber demo Select the type of pc you plan to use caliber, below: Windows macOS Linux Mobile Windows 64bit learned how to work with caliber mobile phone/Android tablet iOS signatures for all caliber ins easy to use. Typically, you simply add a book to calibration, click Convert and Calibre will try hard to output as close to input as possible. However, Calibre accepts a very large number of input formats, not all of which if you just want more control over the conversion system, caliber has a lot of options to fine-tune the conversion process. Note, however, that the caliber conversion system is not a substitute for a full-blown eBook edito and then using the Edit Book feature to put them in perfect shape. You can then use the edited eBook as input to convert to other formats of caliber. This document will primarily refer to the conversion settings as found i through the conversion command-line interface, which is documented in an eBook conversion. At caliber, you can get help in any single setting by holding the mouse over it, a tooltip appears describing the setting. The firs conduit. Schematically, it looks like this: The input format is first converted to XHTML by the appropriate input plugin. Then, this HTML changes. In the last step, the processed XHTML is converted to the output format spe on the input format. Some formats convert much better than others. A list of the best source templates for conversion is available here. The incitements in the XHTML output are where all the work occurs. There are differen book, to identify chapter headings, and automatically create a table of contents, to proportionally adjust font sizes, etc. It is important to remember that all conversions run on XHTML output by input plugin, not on the i first converted to XHTML internally, different conversions are applied to XHTML, and then the output plugin creates the EPUB file, automatically creates all metadata, table of contents, and so on. You can see this process debugging output. During conversion, caliber will rise XHTML generated by the different stages of the conversion pipeline in different sub-libraries. The four subdirectals are: Stages of the Conversion Pipeline 1 Input Des option to debug the input plugin. Analyzes the result of preprocessing and the XHTML of the output from the Input plugin. Use to debug structure detection. Structure identification, but before flattening CSS and a font-siz conversions. Processed just before the e-book is passed to an output plugin. Use to debug an output plugin. Use to debug an output plugin. If you want to edit the input document just before Calibre converts it, the best th subsequent conversions. That way, use the Edit Metadata dialog box to insert the ZIP file as a template for the book, and then, in the upper-left corner of the Convert dialog box, select ZIP as the input format. This docum and how to control them. At the end there are some specific tips for each I/O format. This set of options controls different aspects of the appearance and feel of the converted eBook. One of the nicest features of the e-re needs and conditions. Caliber has sophisticated algorithms to ensure that all books it has emitted have consistent font sizes, no matter what font sizes are specified in the input document. The base font size of a document in that document. When you specify a base font size, automatically re-calibrates all font sizes in the document proportionally, so that the most common font size becomes the specified base font sizes are changed accordingl our document larger, and vice versa. When you set the base font size, for best results, you must also set the font size key. Typically, Caliber automatically selects a basic font size that corresponds to the output profile default is not right for you. The Font Size Key option allows you to control how non-master font size is resizing. The font re-indition algorithm works by using a font size key, which is simply a comma-separated list of fo given font size to the base font size. The idea is that there should be a limited number of font sizes in the document. For example, one size for different of headers and some sizes for super/subnote scripts and footnotes. sizes in the input documents into separate baskets that correspond to the different logical font sizes. Let's demonstrate in the example. Suppose the source document we convert was produced by a person with excellent visio is 8 pts in size, while the headings are slightly larger (10 and 12 pts) and footnotes are slightly smaller by 6 pts. Now, if we use the following settings: Base Font Size : 12pt Font Size Key : 7, 8, 10, 12, 14, 16, 18, 2 pts, and footnotes of 8 pts. Now let's say we want to make the largest title size stand out more and make footnotes a little bigger as well. To achieve this, you must change the font key to: New Font Size Key : 7, 9, 12, 1 become 9 pts. You can play with these settings to try and understand what Optimum will be for you by using the Font Re-Assurance Wizard, which you can access by clicking the small button next to the Font Size key setting. font sizes in the input document. A related setting is a line height. Line height controls the vertical height of the lines. By default, (row heights are not manipulated. If you specify a nondreal value, row heights are se a type of sparingly used, bute weapon. If you want to adjust the line height for some input, it's best to use the additional CSS. In this section, you can also tell the caliber to embed referenced fonts to a book. This wil can be justified or not. Justified text includes additional spaces between words to give a smooth right spacing. Some people prefer justified text, others don't. Typically, caliber will retain the justification in the orig section. You can also differentiate between caliber and Smarten punctuation to replace standard quotes, hyphens, and lypses with the right alternatives typographically. Note that this algorithm is not perfect so it is a go available. Finally, there will be input character encoding. Older documents do not sometimes specify their character encoding. When converted, this may cause non-English characters or special characters such as smart quote document, but it doesn't always succeed. You can force it to assume a specific character encoding by using this setting. cp1252 is a common encoding for documents produced using Windows software. Should you also read how t Learn more about encoding issues. Typically, paragraphs in XHTML are rendered with a blank line between them and no leading text indent. Caliber has several options to control it. Remove paragraph spacing Make sure that al 1.5em (you can change) to mark the beginning of each paragraph. Inserting a blank line does the opposite, insesoring that there is exactly one blank line between each paragraph pair. Both of these options are very comprehe and &It:div&at: tags). This is so that you can simply set the option and be sure it is functioning as published, regardless of how messy the input file uses hard line breaks to implement paragraph spacing. If you want to r few paragraphs, do not use these options. Instead, add the following CSS code to another CSS: p, div { margin: Opt; border: Opt; 1.5em } spacious { spacing - margin-down: 1em; text value: Opt; } Then, in your source docume document is not in HTML, use debugging, described in the introduction to obtain HTML (use the input sub guide). Other useful options are to linearize tables to control the layout of text on a page. When you convert these d runs off the page and from other objects. This option will extract the content from the tables and display it linearly. Note that this option is linear to all tables, so use it only if you are sure that the input document text-align: right } or if you want to change also log on to all paragraphs: Additional CSS is a powerful option, but you need an understanding of how CSS works to use it to its full potential. You can use the bug pipeline is to use filter-style information. This allows you to remove all CSS properties of the types specified from the document. For example, you can use it to remove all colors or fonts. This is the most powerful facility assoc conditions. For example, you can use it to change all green </div&gt;To blue, or remove any bold style from the text or color of any particular color titles, etc. The page setup options are for controlling screen layout will be used by the output plug-in, if the selected output format supports page margins. Additionally, you must select an input profile and an output profile. Both profile groups are basically about how measurements can be that the file you are converting is designed to be used on a particular device/software platform, select the appropriate input profile, otherwise just select the default input profile. If you know that the files you are ge iles, you must select Kindle, for Microsoft Reader LIT for Sony Reader EPUB. In the case of EPUB, the Sony Reader profile will cause EPUB files to work anywhere. However, it has some side effects, like adding artificial se threshold, needed for SONY devices. Especially for iPhone/Android devices, choose the SONY output profile. If you know that EPUB files will not read on SONY or a similar device, use the default output profile. If you are g output profile. The output profile also controls the size of the screen. This will, for example, autoshape images to be screen-enabled in some output formats. So select a profile of a device with a screen size similar to y fix common problems with misty-formatted documents. Use these functions if your input document has poor formatting. Because these functions rely on common patterns, note that in some cases an option can lead to worse outco non-space-breaking entities, or may include incorrect positive matches related to the function. Enable heuristic processing This option activates the Calibre heuristic processing phase of the conversion pipeline. This opti Caliber will first try to detect if there are any hard line breaks, if they don't appear to exist and Caliber won't try to open lines. You can reduce the wrapping factor if you want to force a caliber to open line wrapping For example, if the value of this option is 0.4, it means that a fraction will remove hard line breaks from the edge of rows that are less than 40% the length of all rows in the document. If your document has only a few li unformed chapter and subtitle headings If your document doesn't have chapter headings and headings formatted differently than the rest of the text, Caliber can use this option to try to recognize them and flip them with he all detected headers. This function will not create a location provider, but in many cases it will cause the default caliber chapter detection settings to correctly identify chapters and build an action relationship. Adjus there are no other headings used in the document then setting //h:h2 under Structure Detection will be the easiest way to create an action relationship for the document. The filtered headings are not formatted, to apply fo settings. For example, to center heading tags, use the following: h2, h3 { text-align: center } <h1&gt; or &lt;h2&gt; Tags Some publishers format chapter headings by using multiple &lt;h1&gt; or &lt;h2&gt; tags sequenti This option will re-number the header tags to prevent fragmentation. Delete blank lines between paragraphs This option will calibrate to parse blank lines contained in the document. If each paragraph is saved in an empty l lines will be considered scene breaks and saved as a single paragraph. This option is different from Remove Paragraph Spacing under Look and Feel by actually changing the html content, while the other option changes the do by using the Insert Blank Line option of caliber. Make sure that scene breaks are consistently formatted with this caliber option and try to identify common scene stroke markers and make sure they are center-aligned. 'Soft are designed to ensure they are not displayed in conjunction with page breaks. Replace scene transitions if this option is set then caliber will replace scene transition marker that it finds in the alternate user-specified speaking, you should avoid using HTML </h2&gt;&lt;/h1&gt;&lt;/h1&gt;&lt;/h2&gt;&lt;/h2&gt;&lt;/h2&gt;&lt;/h1&gt;&lt;/h1&gt;&lt;/h3&gt;&lt;/h2&gt;&lt;/h2&gt;&lt;/h2&gt;&lt;/h2&gt;&lt;/h2&gt;&lt;/h2&gt;&lt;/h2&gt;&lt;/h3& add your own style, be sure to include the Width setting, otherwise the style information will be deleted. Image tags can be used, but caliber does not provide the image during conversion, this must be done after the fact inside the Pictures folder within the converted EPUB): <img style=width:10% src=.. /Images/scenebreak.png&gt; Horizontal rule example with styles:&lt;hr style=width:20%;p adding-top: 1px;border-top:= 2px= ridge=black bo all hyphin content in the document when this option is enabled. The document itself serves as a surgery dosser. This allows calibration to accurately remove hyphens for each word in the document in any language, along with appear only at once in a document will not change. Surgery happens with two passes, the first pass analyzes a line extension. Lines are not wrapped only if the word exists with or without a hyphin in the document. The seco are removed if the word exists elsewhere in the document without matching. For a common word and patterns when turned on, Caliber will look for common words and patterns for spraying and aliasing. Examples are common text usually need to be molinessed, such as Latin expressions such as 'etc,' or 'etc,'. Also replace entity documents with CSS revenue Some documents use the text box definition convention by using non-youcher profit entities. convert them to enter 3% text by using CSS. These options are most useful for converting PDFs or OCR conversions, although they can also be used to solve many document-specific problems. For example, some conversions can l expressions to try to identify headers, footers, or other arbitrary text and remove or replace them. Keep in mind that they run on an intermediate XHTML produced by the conversion pipeline. There will be a wizard to help y to the expression box and click the Test button after you connect the search expression. Successful games will be played in yellow. Search works with a standard python expression. All matching text is simply removed from t optional, if it is left blank then the complete text to the search template will be deleted from the document. You can learn more about reqular expressions and their syntax in general about using reqular expressions at a c in the input document when they are not specified correctly. For example, chapters, page breaks, headers, headers, etc. As you can imagine, this process varies widely from book to book. Fortunately. Caliber has very strong learn the complexity, you will find it worth the effort. Caliber includes two sets of options for identifying chapters and adding page breaks. Sometimes this can be a little confusing, because by default, caliber will inse breaks option. This is because there is often a location where page breaks that are not chapter borders should be added. You can also add optionally identified chapters to the automatically created table of contents. Calib borders/page breaks. XPath can seem a bit daunting to use at first and, thankfully, has an XPath tutorial in the user guide. Keep in mind that structure detection works on intermediate XHTML produced by the conversion pipe appropriate settings for your book. A button for the XPath Wizard is also available to help broadcast simple XPath expressions. By default, Caliber uses the following expression to identify chapters: //\*[(name()='h2') and expression is quite complex because it tries to handle several common events at the same time. What this means is that Caliber will assume that the chapters will start at 1 <h1&qt; or &lt;h2&qt; tags with one of the wor related option is a chapter symbol, which allows you to control what a caliber does when it detects a chapter. By default, it inserts a page break before the chapter. You can make it insert a controlled row instead, or in identifying page breaks is: //\*[Name()='h1' or Name()='h2'] which means That Caliber will insert page breaks before each <h1&gt; and &lt;h2&gt; tag by default expressions may vary depending on the input format that you metadata as a page at the beginning of the book One of the great things about caliber is that it allows you to </h2&gt;&lt;/h1&gt;&lt;/h1&gt;&lt;/h1&gt;&lt;/h1&gt;&lt;/h1&gt; &lt;/h1&gt;Very entire metadata on all your the converted eBook, usually immediately after wrapping. Think of it as a way to create your own custom book jacket. Remove the first picture Some times, the original you are converting includes the cover as part of the bo book will have two covers. This option will simply remove the first image from the source document, ensuring that the converted book has only one cover, one specified in caliber. When the input document has a table of cont not support a metadata-based table of contents, or individual documents do not have a single template. In these cases, the options in this section can help you automatically create a table of contents in the converted eBoo be a little challenging to get exactly right. If you prefer to create/edit the table of contents by hand, convert to EPUB or AZW3 formats and select the check box at the bottom of the table of contents section of the conve option will launch the ToC Editor tool after conversion. It allows you to create values in the table of contents by clicking the place in the book where you want the value to point. You can also use the ToC editor alone, select the book you want to edit and click the ToC Editor button. The first option is to force the use of an automatically generated table of contents. By checking this option, you can override the entire table of contents default way in which the automatically created table of contents is created is for Calibre to first try to add detected chapters to the resulting table of contents. You can learn how to customize chapter recognition in the resulting table of contents, check Don't add detected chapters. If a small chapter threshold is found, Caliber inserts hyperlinks that it finds in the input document to the table of contents. This often works well, and man can use the Multiple links option to control this behavior. If set to zero, no links are added. If set to a number greater than zero, at most this of additional links. Caliber will automatically filter duplicates from the by using the Location Tools Filter option. This is a regular expression that will match the title of the entries in the resulting table of contents. Every time a match is found, it will be removed. For example, to remove a you to create a sophisticated multi-level table of contents. These are XPath expressions that match tags in the intermediate XHTML produced by the conversion pipeline. See the introduction for access to this XHTML. Also re option is a button that opens a wizard to help create basic XPath expressions. The following simple example illustrates how to use these options. Let's say you have an input document that makes XHTML look like this: &lt:ht Document&lt:/title&qt:&lt:body&qt:&lt:body&qt:&lt:h1&qt:Chapter A&lt:/h1&qt: &lt:h2&qt:Section 1.1&lt:/h2&qt: ... &lt:h2&qt:Section 1.2&lt:/h1&qt: ... &lt:h2&qt:Section 2.1&lt:/h1&qt: ... &lt:h2&qt:Section 2.1&lt:/h2&qt:se Table of Contents: //h:h2 This will automatically cause two table of contents levels that look like: Chapter 1 Section 1.2 Chapter 2 Section 2.1 Warning not all output formats support a multi-table of contents. You must fi say you want to use the picture as your chapter title, but you still want Calibre to be able to automatically create a table of contents for you from the chapter headings. Use the following HTML noting to achieve this < 1...&lt:/p&at:&lt:h2 Title=Chapter 2&at:&lt:ima src=chapter2.ipa&at:&lt:/h2&at:&lt:/h2&at:&lt:/h2&at:&lt:/h2&at:&lt:/p&at:&lt:/p&at:&lt:/p&at:&lt:/p&at:&lt:/p&at:&lt:/hodv&at:&lt:/h2&at:&lt:/p&at:&lt:/p&at:&lt:/p&at:&lt:/p text. If you have extra-long chapter titles and you want to shorten versions in the table of contents, you can use the title feature to achieve this, For example: <html&gt;&lt;body&gt;&lt;h2 title=Chapter 1: Very Long T 2>Chapter 2: Another Very Long Title</h2&gt;&lt;p&gt;Text Chapter 2...&lt;/p&gt;&lt;p&gt;Text Chapter 2...&lt;/p&gt;&lt;/body&gt;&lt;/body&gt;&lt;/html&gt; Set the Level 1 PositionIng To //h:h2/@title. Caliber will t expression, you can use this form to tell the caliber to accept the text from any feature you laugh. There are two places where conversion options can </h2&qt;&lt;/h2&qt;&lt;/h2&qt;Set in caliber. The first is in prefer convert a new book, the settings defined here will be used by default. You can also change settings in the Convert dialog box for each book conversion. When you convert a book, Caliber remembers the settings that you used book take precedence over the defaults set in preferences. You can restore the individual settings to defaults by using the Restore Defaults button in the Single Book Conversion dialog box. You can remove the saved setting button to upload the Bulk Metadata Edit dialog box, near the bottom of the dialog box is an option to remove stored conversion settings. When you convert a group of bulk books, the settings are taken in the following order stored for each book that is converted (if and). This can be turned off by the option in the upper-right corner of the Bulk Conversion dialog box. From the Bulk Conversion dialog box, note that the final settings for each converted again. Because the highest bulk conversion priority is given to settings in the Bulk Conversion dialog box, these will override all book-specific settings. So you should only bulk convert books together that need Because the Bulk Conversion dialog box does not include settings for these two categories, they will be taken from book-specific (if any) or default settings. Note You can see the actual settings that are used during each clicking the individual conversion work. This option will result in a conversion log that contains the actual settings used, near the top. Here you will find specific tips for converting certain formats. Options specific t their own section, for example TXT input or EPUB output. Caliber can convert docx files that were automatically created by Microsoft Word 2007 and newer. Just add the file to calibrate and click Convert. Note There is a de Just download it and convert it to EPUB or AZW3 to see what caliber can do. Open the output eBook in the Caliber eBook Viewer and click the Table of Contents. For older doc files, you can save the document as HTML with Mic HTML file. When saving as HTML, be sure to use the Save as Web Page option, filtered as this will produce clean HTML that will convert well. Note that Word produces really messy HTML, it can take a long time to convert, so dock. Open your doc file in OpenOffice and save it in OpenOffice .odt format. Caliber can directly convert .odt files. TXT documents are not well defined to indicate formatting such as bold, imposition, etc., or structure are a variety of common conventions. By default Caliber attempts automatic detection of the correct formatting and marking based on these conventions. TXT input supports several options to differentiate between how paragra to automatically determine how paragraphs are set. This option will usually work just fine if you achieve unwanted results Try one of the manual options. Paragraph style: BlockAssumes One or more blank lines are a paragrap SingleAssumes Each line is a paragraph: this is the first. That's the other one. That's the other one. That's the third one. Paragraph style: Print resonants that each paragraph begins with a tease (tab or 2+ spaces). Para That's the third one. Paragraph style: Unformed vibrantness that the document does not have formatting, but uses hard line breaks. Punctuation and median line length are used to attempt to recreate paragraphs. Formatting s is not used, heuristic formatting will be applied. Formatting Style: Heuristic Has edited the document for common chapter headings, scene breaks, and applies the appropriate HTML markup during conversion. Formatting style: pre-refining a conversion known as Markdown. Markup allows you to add basic formatting to TXT documents, such as bold, the myth, section headings, table of contents, etc. Marking chapter headings with # and setting the XPa create an appropriate table of contents from a TXT document. You can learn more about Markdown's syntax in a daring fireball. Formatting Style: Without a special formatting option for text, the document is converted to HTM from, they are a fixed page size and text position format. That is, it is very difficult to determine where one paragraph ends and another paragraph begins. Caliber will attempt to open paragraphs using a configurable fact open a line. Valid values are decimal between 0 and 1. The default is 0.45, just below the median line length. Lower this value to include additional text in the wrapping development. Increase to include less. This value c and footers as part of the document that will become included in the text. Use the Find and Replace panel to remove headers and footers to reduce this problem. If the headers and footers are not removed from the text, they options, read all about using regular expressions at a caliber. Some PDF input limits are: complex, multi-column, and image-based documents are not supported. Extracting vector images and tables from the document is also n Conversion of these may or may not work depending on how they are represented internally in the PDF. Links and a table of contents are not supported in PDF that use embedded non-unicode fonts to represent non-English chara consist of photographs of the page with OCRed text behind them. In such cases caliber uses OCRed text, which can be very different from what you see when viewing PDF PDF file used to display complex text, as right-to-left really, really bad format to use as input. If you must use PDF, be prepared for output ranging from decent to inf existence, depending on the input PDF. A comic book collection is a 0.0bc file is a ZIP file that contains o named comics.txt, encoded in UTF-8. Comics.txt must contain a list of the comic book files within the .cbc file. In the form file:Title, as shown below: one.cbz:chapter two.cbz:chapter three.cbz:chapter three.cbz:chapter t automatically download this .cbc file into an eBook with a table of contents indicating any comic book entry.txt. Various advanced formatting for EPUB files demonstrates in this demo file. The file is created from hand-enc creation efforts. SOURCE HTML from which it was created Demo available.zip. The settings used to create AN EPUB from a ZIP file are: eBook convert demo.zip .epub --Kovid Goyal connectors --en language --level1-toc '//\*[@cl epub-cover note that because of this file examines the potential of EPUB, Most advanced design won't work on less qualified readers than caliber's built-in EPUB viewer. Caliber can directly convert ODT files (OpenDocument direct formatting. When you insert pictures into a document that you need to anchor to a paragraph, images anchored to the page will reach the front of the conversion. To enable automatic detection of chapters, you must ma 1 compares to HTML tag <h1&gt;,Heading 2 to: &lt;h2&gt; etc.). When converting caliber you can enter what style you used in the Same chapters in tho Heading 2 style, you must set the 'Same chapters B' box to //h:h2 for with Heading 2 and chapters marked with Heading 3 that you must enter //h:h2l/h:h3. On the Convert - TOC page, set the Level 1 TOC box to //h:h2. Known document properties (title, keywords, description, creator) are identi small and with a good aspect ratio) as the subject image. There is also advanced property conversion mode, which is triggered by setting the opf.metadata custom property (Yes or No type) to Yes in ODT Document (File->Pr custom properties are identified (opf.authors override document creator): opf.titlesort opf.authorsort opf.authorsort opf.publisher opf.publate opf.isbn opf.language opf.series opf.seriesindex Additionally, you can specify no image with this name is found, the Smart method is used. Because the cover detection may cause duplicate covers in some output formats, the process will remove the paragraph (only if the only content is the binding!) fr coverage recognition, you can set the opf.nocover custom property to Yes in Advanced Mode.If you are creating a PDF for use on a particular device, you can turn on the option to use the page size from the output profile in with a page size that is suitable for viewing a small Kindle screen. You can add arbitrary headers and footers on any page of a PDF by specifying header and footer formats. Templates are only fragments of HTML code that ar numbers that center at the bottom of each page, in green, use the following footer format: <footer&gt;&lt;div style=margin: auto; color: green&gt;I don't know if I can do this, but I can do&lt;/div&gt;&lt;footer&gt; Cal put different content on odd and even pages, for example, the following title template will display the title on odd pages and the author on even pages: <header style=justify-content: flex-end&gt;&lt;div class=even-page Title &It;/i>&It;/div>&It;/div>&It;/header>Caliber will automatically replace TITLE and AUTHOR with the title and author of the converted document. Setting up content-justice for flex-end will cause text to be as shown in this heading format:<header style=justify-content: space-between; font-size: smaller&gt;&lt;div&gt;Title Title &lt;/div&gt;&lt;div&gt;&lt;div&gt;&lt;div&gt;&lt;div&gt;&lt;div&gt;&lt;/div&gt;&lt;/div&gt;&lt;/ the main text. You can also use the current section in the templates, as shown below:<header&gt;&lt;div&gt;l don't know if I can do this, but&lt;/div&gt;&lt;/header&gt;&lt;/header&gt;<br>SECTION is replaced by the current outline). If the document does not have a table of contents, it will be replaced with blank text. If a single PDF page has multiple sections, the first section of the page is used. Similarly, a different variable is TOP LE use JavaScript within the header and header formats, for example, the following format will result in page numbers starting with 4 instead of 1: <footer&gt;&lt;div&gt;&lt;div&gt;&lt;div&gt;&lt;script&gt;document.current Additionally, there are several other variables that can be used in the headers and footers, documented below: TOTAL PAGES - The total number of pages in a PDF file is useful for implementing a progress counter, for exampl

current top tier section TOP LEVEL SECTION PAGENUM - the page number of the current page within the current top-level section Note When adding headers and footers, make sure that you have setFlyers and bottom margins per p convert dialog box. You can also insert a printable table of contents at the end of a PDF listing the page numbers for each section. This option is very useful if you plan to print the PDF for paper. If you want to use a P -calibre-pdf- (רוחב: 200%). [calibre-pdf- toc 100%). [calibre-pdf- the tappearance of the table of contents created by using an additional CSS conversion setting under the Transform Look and Feel dialog box. The default C בודדים מרובים בתוכו וברצונך לשנות את שולי HTML עם קבצי AZW3 או Duse Fore אם אתה ממיר קובץ { calibre-pdf-toc .level-1 td:first-type { 1.4 : 2.8 } onel-2 td:first-type { 1.4 . 2.8 } אם אתה ממיר קובץ [ calibre-pdf-toc .level בתיבת הדו-שיח 'המרה', הפעל את האפשרות PDF לאחר מכן, במקטע פלט ATML בתיבת הדו-שיח המרה', הפעל את האפשרות HTML לאחר מכן, במקטע פלט ATML ו-D לאחר מכן, במקטע פלט ATML העמוד עבור הו-שיח המרה', הפעל את האפשרות ATML בתיבת הדו-שי להשתמש בשולי עמוד מהמסמך המומר. Currently, all pages created from this HTML file will have a 10-point margin. Margins.

[4d5351fbb209c0.pdf](https://zoxuzuxebexot.weebly.com/uploads/1/3/0/9/130969059/4d5351fbb209c0.pdf) [sevar.pdf](https://kizekusoviwo.weebly.com/uploads/1/3/1/4/131453028/sevar.pdf) [dokoma.pdf](https://fimetopim.weebly.com/uploads/1/3/4/3/134399480/dokoma.pdf) a clean well [lighted](https://cdn-cms.f-static.net/uploads/4409239/normal_5f96c48da0938.pdf) place pdf text super task killer [apkpure](https://cdn-cms.f-static.net/uploads/4377678/normal_5f8ac669c4aed.pdf) zee5 premium apk free [download](https://cdn-cms.f-static.net/uploads/4379841/normal_5f8ab3aceaaec.pdf) asma [pediatria](https://s3.amazonaws.com/susopuzupure/asma_pediatria_2019.pdf) pdf 2019 artificial [intelligence](https://s3.amazonaws.com/kavitokolezub/wujavupajawewu.pdf) in banking pdf access control [methods](https://s3.amazonaws.com/subud/lalakuvopamavatipoloki.pdf) pdf [bedroom](https://s3.amazonaws.com/zijivevip/bedroom_design_books.pdf) design books pdf caravan [encyclopedia](https://s3.amazonaws.com/pazifetanegapu/fafogadutitawimogate.pdf) of general knowledge pdf [shimmy](https://uploads.strikinglycdn.com/files/91632135-a313-4f89-8ab3-893217d6f47a/puvemewuwewit.pdf) shimmy cocoa pop rap song reference list for job [application](https://uploads.strikinglycdn.com/files/ab8509c1-a405-4b78-8211-a4cc78b30eee/63578558320.pdf) format oopiri telugu movie [download](https://uploads.strikinglycdn.com/files/29f93d00-9094-476d-b417-064b0cca4050/oopiri_telugu_movie_download_mp4.pdf) mp4 kubota bx23s mower deck [manual](https://uploads.strikinglycdn.com/files/e7cc42c8-12d6-4dce-94e7-a7946285a34d/daxigaka.pdf) [81264551342.pdf](https://uploads.strikinglycdn.com/files/7979e5db-b77e-4292-b35a-a269f7c821f3/81264551342.pdf) [86135404931.pdf](https://uploads.strikinglycdn.com/files/a93286dc-0164-43da-b065-5d0a30906c59/86135404931.pdf) [21705009228.pdf](https://uploads.strikinglycdn.com/files/28ae451c-358e-47c5-96f6-63277e0ee623/21705009228.pdf) [dewobenodemizowizonap.pdf](https://uploads.strikinglycdn.com/files/c6f70a68-3830-4b8e-aa9b-ae358427ef47/dewobenodemizowizonap.pdf)